## **持ち込みデバイス印刷設定方法(Mac 編)**

1. 印刷設定(プリンタの追加)

※既にプリンタが追加されている場合、作業は不要です。

- ① [システム設定] [プリンタとスキャナ]を開き、[プリンタ、スキャナ、またはファックスの追加]をクリックします。
- ② 持ち込み PC 印刷用のプリンタが表示されます。カラープリンターから印刷する場合は「Color-iscPrinter」、モノクロプリ ンターから印刷する場合は「Mono-iscPrinter」を追加しておく必要があります。

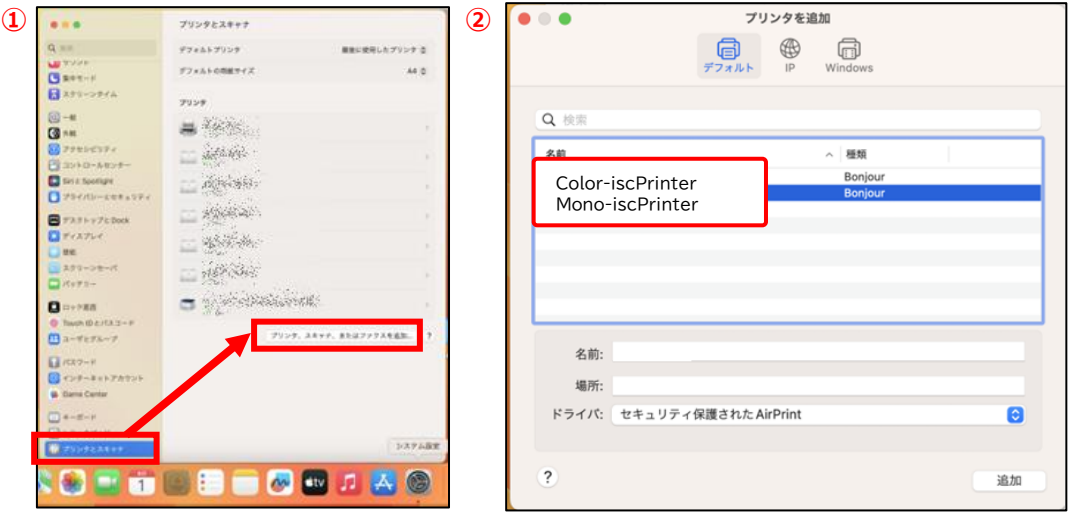

- ③ 下記の画面が表示され、プリンタの追加が実施されます。
- ④ プリンタの欄に追加したプリンタが表示されていれば、[プリンタの追加]は完了です。

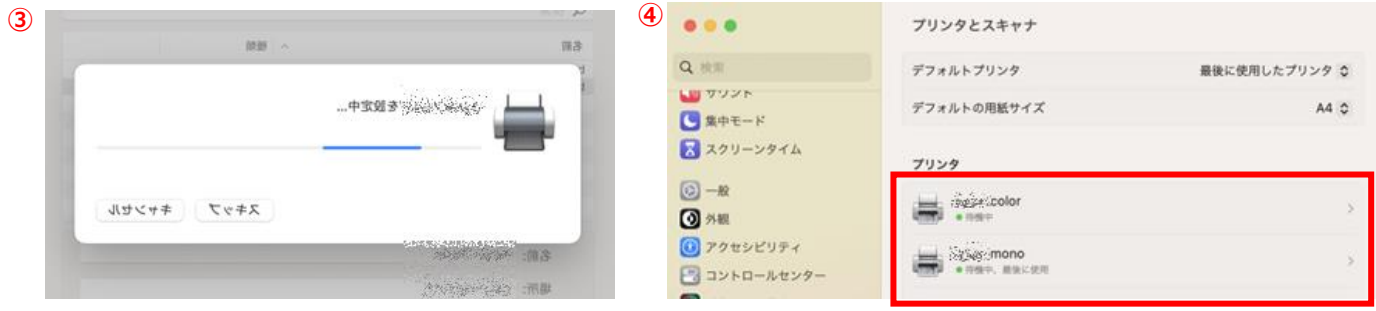

- 2. 印刷方法
	- ① Microsoft Office やブラウザなどから、印刷したいドキュメントを「Mono-iscPrinter」もしくは「Color-iscPrinter」に 印刷します。出力するプリンタがモノクロプリンタの場合は Mono-iscPrinter、カラープリンタの場合は ColoriscPrinter を指定します。
	- ② 印刷を実行すると、下記のような認証画面が表示されます。[名前]と[パスワード]の欄に学内の PC にログインする ID とパスワードを入力し、[OK]ボタンをクリックします。

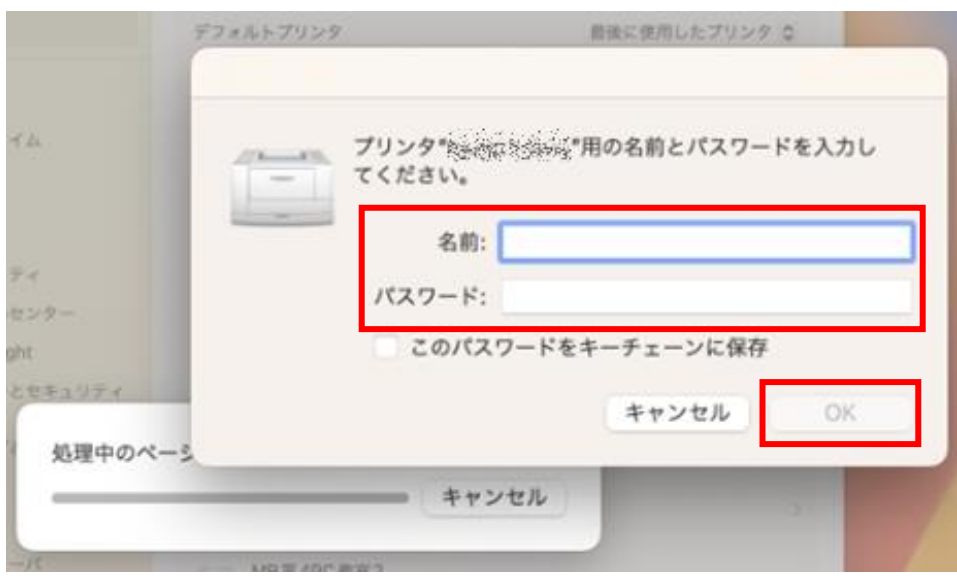